## **Directions for Entering Course Requests in SIS StudentVUE**

(You must use a computer to enter Course Requests. You cannot use your phone.)

Course requests will not be finalized until the day of your scheduled Academic Advising meeting with your counselor. Any changes to course selections after your meeting must be made through your counselor by March 11, 2022.

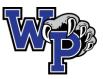

Download the Course Selection Sheet with Course ID numbers on the WPHS Academic Advising Site:

## https://westpotomachs.fcps.edu/student-services/academic-advising

| Log on to SIS                                                              | http://sisstudent.fcps.edu                                            |                                   |                                        |                                        |                           |                |  |  |
|----------------------------------------------------------------------------|-----------------------------------------------------------------------|-----------------------------------|----------------------------------------|----------------------------------------|---------------------------|----------------|--|--|
| StudentVUE                                                                 | Enter Username (student ID) & Password                                |                                   |                                        |                                        |                           |                |  |  |
| Course Requests                                                            | Use your mouse pointer and keyboard to enter Course Requests.         |                                   |                                        |                                        |                           |                |  |  |
| Search for Courses by Course                                               | Do Not Use the 'Enter' key or it will lock your Course Requests.      |                                   |                                        |                                        |                           |                |  |  |
| ID number only. Use the                                                    |                                                                       |                                   |                                        |                                        |                           |                |  |  |
| whole Course ID number to                                                  | 1.                                                                    | On the left side bar,             | select Course Request                  |                                        |                           |                |  |  |
| make sure you enter the                                                    |                                                                       |                                   |                                        |                                        |                           |                |  |  |
| <u>correct course.</u>                                                     | 2. To enter course requests: Click here to change course requests     |                                   |                                        |                                        |                           |                |  |  |
| In this section, you will enter                                            | 3. All available courses will be shown on the                         |                                   |                                        |                                        |                           |                |  |  |
| your course requests (7                                                    | 5.                                                                    |                                   | screen. Search for each course using   |                                        |                           | Search Courses |  |  |
| credits total).                                                            |                                                                       |                                   | ich course using                       | C 10                                   | 0 TH                      |                |  |  |
| <u>Note</u> : Some elective classes                                        |                                                                       | Course ID.                        |                                        | Course ID                              | Course Title              | Der<br>(All    |  |  |
| are 2 credits.                                                             |                                                                       |                                   |                                        | A                                      | Q                         | (All           |  |  |
| Rising 10 <sup>th</sup> Grade students:                                    | 4.                                                                    | Select Add Request                | next to the Course                     |                                        |                           |                |  |  |
| Health & PE 10 has already                                                 |                                                                       |                                   |                                        |                                        |                           |                |  |  |
| been added to your course                                                  |                                                                       | you wish to request.              |                                        |                                        |                           |                |  |  |
| requests.                                                                  | -                                                                     |                                   |                                        | £ +  +                                 |                           |                |  |  |
|                                                                            | 5. All Course Requests will be listed at the top of the screen.       |                                   |                                        |                                        |                           |                |  |  |
|                                                                            |                                                                       | Selected Course Re                | quests                                 |                                        |                           |                |  |  |
| Alternate Elective                                                         | 1. Search for each Alternate Course using                             |                                   |                                        | Search Courses                         |                           |                |  |  |
| Requests                                                                   | Course ID                                                             |                                   |                                        |                                        | ocuron oou                |                |  |  |
| Search for Courses by Course                                               |                                                                       | in the order of prefer            | rence.                                 | Course ID                              | Course Title              | D              |  |  |
| ID only.                                                                   |                                                                       |                                   |                                        | Q.                                     | Q                         | (A             |  |  |
|                                                                            | Add Alternate                                                         |                                   |                                        |                                        |                           |                |  |  |
| All students must select <u>at</u>                                         | 2. Select next to the Course you want to request as an alternate.     |                                   |                                        |                                        |                           |                |  |  |
| least 2 alternate electives.                                               |                                                                       |                                   |                                        |                                        |                           |                |  |  |
| Enter your Alternate Electives                                             | 3. Alternate Course Requests will be listed at the top of the screen. |                                   |                                        |                                        |                           |                |  |  |
| in the order you would want                                                | he order you would want Selected Alternate Course Requests            |                                   |                                        |                                        |                           |                |  |  |
| them.                                                                      |                                                                       |                                   |                                        |                                        |                           |                |  |  |
|                                                                            | 4. Be sure your alternate courses are listed in order of preference.  |                                   |                                        |                                        |                           |                |  |  |
| (For example – if your first-choice<br>alternate is Creative Writing, make |                                                                       |                                   |                                        |                                        |                           |                |  |  |
| sure it has a 1 next to it.)                                               | preference.                                                           |                                   |                                        |                                        | 3                         |                |  |  |
| Counselor Meetings                                                         | Rising 1                                                              | .0 <sup>th</sup> Grade            | Rising 11 <sup>th</sup> Grade          | Rising                                 | 12 <sup>th</sup> Grade    |                |  |  |
|                                                                            | English                                                               |                                   | English                                | English                                |                           |                |  |  |
| <u>Rising 9<sup>th</sup> - 1/12-1/19</u>                                   | Social Studies/World History 2*                                       |                                   | Social Studies/US History              |                                        | Social Studies/Government |                |  |  |
| <u>Rising 12<sup>th</sup> – 1/24-2/4</u>                                   | Math                                                                  |                                   | Math                                   |                                        | Math*                     |                |  |  |
| <u>Rising 11<sup>th</sup> – 2/7-2/18</u>                                   | Science                                                               |                                   | Science                                | Science*                               |                           |                |  |  |
| <u>Rising 10<sup>th</sup> – 2/21-3/4</u>                                   |                                                                       | & PE 10 (pre-selected)            | World Language*                        | World Language*                        |                           |                |  |  |
|                                                                            |                                                                       | World Language* Elective Elective |                                        |                                        |                           |                |  |  |
|                                                                            | Elective                                                              | eded for Advanced Studies         | Elective<br>* = if needed for Advanced | Elective<br>* = if needed for Advanced |                           |                |  |  |
|                                                                            | - 11 116                                                              | diploma                           | Studies diploma                        | Studies diploma                        |                           |                |  |  |

Course Requests Locked? Email your counselor directly.